## **Att komma igång med utskriftskontot**

Det finns två olika möjligheter att betala utskrifterna och det går använda båda metoder:

#### **Alternativ 1: Knyta ett bankkort till ditt konto**

- Logga in på [https://portal.print.lu.se](https://portal.print.lu.se/) med ditt Studentkonto
- Välj *Visa / Mastercard*
- Fyll i dina kortuppgifter
- Klicka på *Save card information for later use*
- Autentisera med BankID, säkerhetsdosa eller lösenord (beroende på din bank)
- Nu är du redo att börja kopiera!

Det senast kopplade bankkortet är det som används.

När man registrerar sitt kort dras en krona från kortet, som sedan används vid utskrift.

#### **Här kan du köpa värdebevis:**

- Geobiblioteket
- HT-biblioteken (SOL-, LUX- & Asienbiblioteket)
- Juridiska fakultetens bibliotek
- LTH Studiecentrum
- Samhällsvetenskapliga fakultetens bibliotek
- Infodisken på UB
- Campus Helsingborg: biblioteket och receptionen

### **Alternativ 2: Köpa & registrera värdebevis**

#### *Värdebevisen finns i följande valörer*

- 95 kr i utskriftsvärde (kostar 100 kr)
- 10 kr i utskriftsvärde (kostar 20 kr)

#### *Registrera värdebevis*

- Gå till sidan <http://print.lu.se/topup>
- Klicka på den blå rutan med texten *Klicka här*
- Logga in
- Välj *Registrera värdebevis*  (engelska: *Redeem Card*)
- Mata in koden som den står på kortet (inklusive bindestreck)
- Tryck på knappen *Registrera värdebevis* (engelska: *Redeem Card*)
- Meddelandet: "Beloppet för värdebeviset har satts in på ditt konto" visas på webbsidan och nu kan du skriva ut eller kopiera

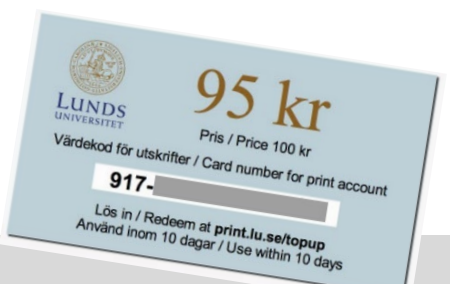

# **Att skriva ut, kopiera, skanna**

#### **Logga in på kopiatorn**

- Lägg ditt **LU-kort** på kortläsaren till vänster om displayen
- **ELLER:** logga in med ditt **Student-/LUCAT-konto** genom att knappa in dina uppgifter i displayen

#### **Skriva ut**

#### **Steg 1, alternativ 1: biblioteksdator**

- Logga in med ditt student- eller LUCAT-konto
- Öppna dokumentet du vill skriva ut
- Tryck på *Print och v*älj *Canon* som skrivare

#### **Steg 1, alternativ 2: egen dator**

- Ladda upp ditt dokument på [https://portal.print.lu.se](https://portal.print.lu.se/)
- Välj *Webbutskrift* och sedan *Skicka dokument*
- Välj färginställning och ladda upp dokumentet

#### **Steg 1, alternativ 3: egen dator**

- Skicka dokumentet i ett mejl till en av följande adresser från din student- eller anställdmejl:
	- A4, dubbelsidigt, svartvitt: [black@print.lu.se](mailto:black@print.lu.se)
	- A4, enkelsidigt, färg: [color@print.lu.se](mailto:color@print.lu.se)

#### **Steg 2:** Logga in på **kopiatorn**

• Markera alla dokument du vill skriva ut, tryck på *Print* eller välj *Print all*

#### **Kopiera**

- Logga in på kopiatorn
- Har du inga utskriftsjobb som väntar kommer du till en sida där du ska klicka på knappen *Use copier/Använd kopiatorn*
- Välj *Kopiera/Copy*
- Kopiera genom att lägga originalet i kopiatorn och trycka på den stora gröna knappen

#### **Skanna**

- Logga in på kopiatorn
- Har du inga utskriftsjobb som väntar kommer du till en sida där du ska klicka på knappen *Use copier/Använd kopiatorn*
- Välj *Skanna och skicka*
- Tryck på *Skicka till mig* (det går tyvärr inte att ange andra mottagare)
- Skanna genom att lägga originalet i kopiatorn och trycka på den stora gröna knappen

#### **Priser**

- A4 svartvitt 50 öre per sida, 1 krona per dubbelsidigt ark
- A4 färg 1 krona per sida, 2 kronor per dubbelsidigt ark

#### **Glöm inte att logga ut när du är klar!**